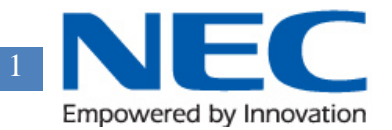

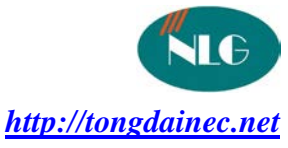

# **HƯỚNG DẪN CÀI ĐẶT LẬP TRÌNH VOIP BẰNG ĐIỆN THOẠI IP CHO TỔNG ĐÀI NEC SL1000**

## *I. Yêu cầu về phần cứng*

IP4WW-VOIPDB-C1 (Card VOIP gateway)

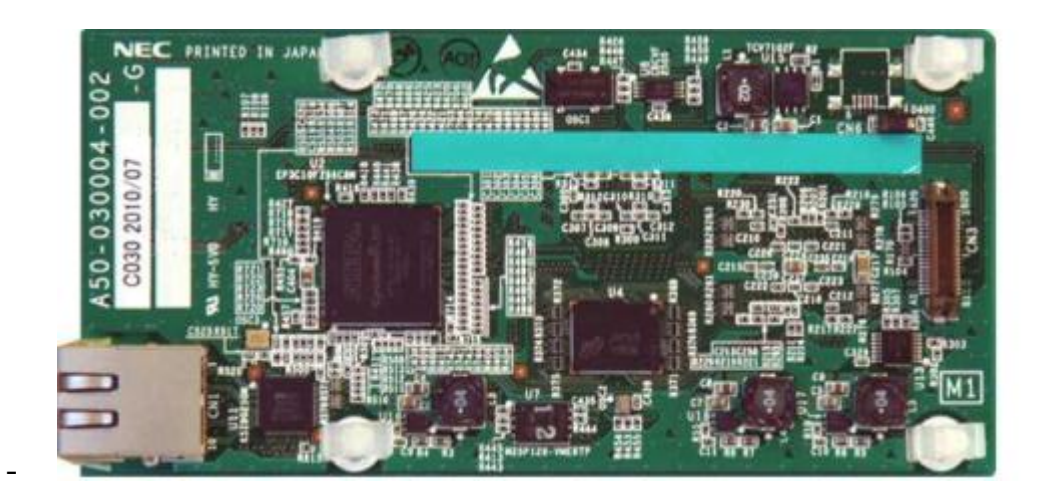

- IP4WW-MEMDB-C1 (Bộ nhớ mở rộng tính năng)

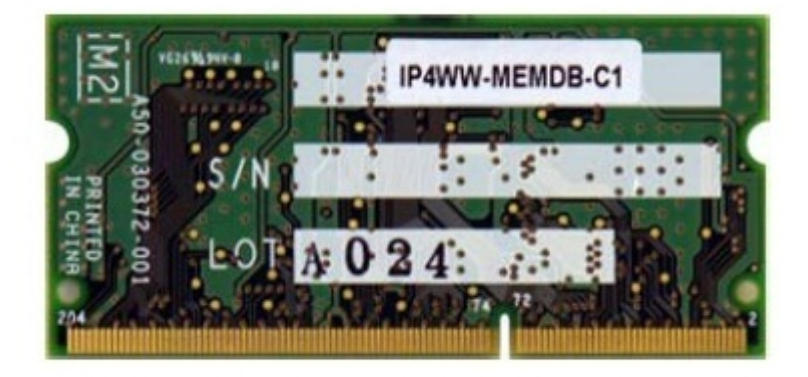

**SWITCH** 

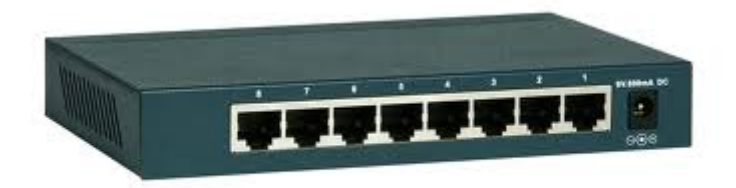

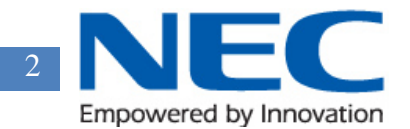

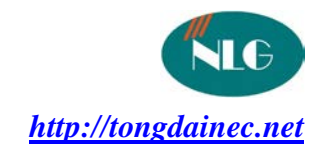

- IP4WW-24TIXH-A-TEL (Máy điện thoại IP của hãng NEC- hình vẽ dưới)

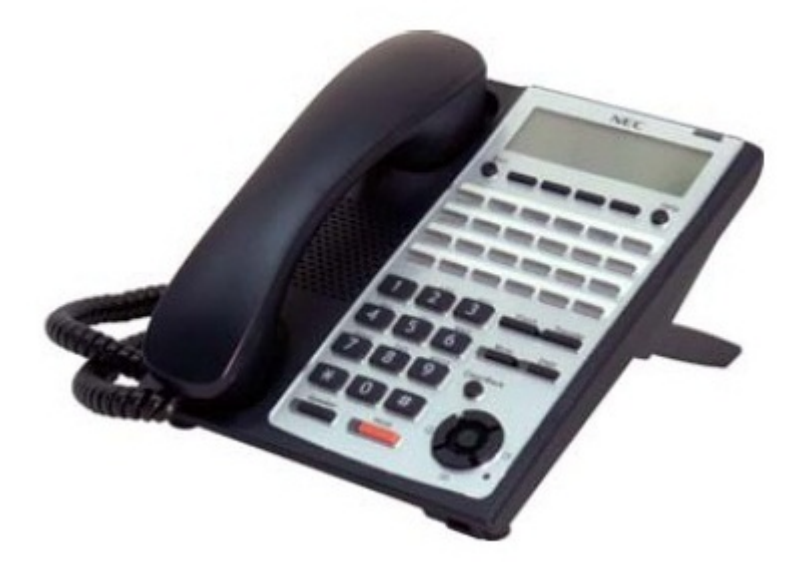

- License (Nếu là máy IP của NEC thì không cần)

## **II.** *Lắp đặt phần cứng*

- 1. Cắm card VOIP-C1 vào khe VOIPDB trên main KSU
- 2. Cắm thẻ nhớ mở rộng IP4WW-MEMDB-C1 vào main KSU
- 3. Đấu nối cáp từ cổng LAN Switch sang card VOIP
- 4. Cắm máy điện thoại IP4WW-24TIXH-A-TEL vào một port LAN bất kỳ của switch
- 5. Bậc nguồn tổng đài, switch, cắm nguồn cho máy điện thoại IP

## **III.** *Lập trình cho NEC SL1000 kiểu Plug & Play*

#### *Cài đặt tại máy IP*

Nếu dùng mode này thì các máy điện thoại khi được cắm vào sẽ được tổng đài cấp cho một số ngẫu nhiên mà nó đang sở hữu. Sau khi cài đặt cần phải reboot lại cho máy IP phone. Sau đó nó sẽ tự đăng ký với proxy server của Nec SL100 Cài đặt tại máy IP:

- 1. Nhân HOLD -> transfer ->  $*$  -> #
- 2. USER NAME: ADMIN
- 3. Password: 6633222
- 4. Chọn NETWORK SETING -> chọn DHCP mode -> chọn disable -> OK

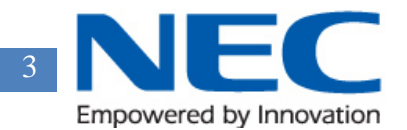

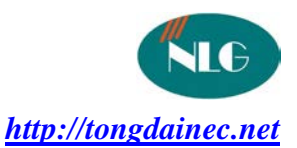

- 5. Chọn IP ADDRESS -> Nhập địa chỉ Ip vào (ví dụ 172. 16. 0. 25) và SUBNETMARK  $(255.255.0.0) > OK$
- 6. Chon SIP SETING -> SERVER ADDRESS & URI -> server address -> Nhâp vào địa chỉ IP của VOIP (xem phần lập trình tổng đài SL1000)
- 7. Chọn SIP SERVER PORT -> Server port -> Nhập vào số 5080

#### *Cài đặt tại tổng đài NEC SL1000 (cần phải khởi động lại tổng đài sau khi lập trình):*

- 1. vào command 10-12-01 Nhập vào IP address card CPU: 192.168.0.10 255.255.2555.0 và IP addres của card VOIP: 172.16.0.10 255.255.0.0
- 2. Vào command 10-46-01 chọn bằng 1 : Chế độ plug and play,  $10-46-06 = 5080$
- 3. Save cấu hình và thoát khỏi chương trình
- 4. Khởi động lại tổng đài
- 5. Hoàn tất việc cài đặt kiểu Plug anhd Play.

#### **IV.** *Lập trình cho NEC SL1000 kiểu Automatic*

#### *Cài đặt tại máy IP:*

Nếu dùng mode này thì các máy điện thoại khi được cắm vào sẽ được tổng đài cấp đúng số mà nó đang sở hữu theo user name và password của máy đang lưu giữ. Sau khi cài đặt cần phải reboot lại cho máy IP phone.

Cài đặt tại máy IP:

- 1. Nhân HOLD -> transfer ->  $*$  -> #
- 2. USER NAME: ADMIN
- 3. Password: 6633222
- 4. Chọn NETWORK SETING -> chọn DHCP mode -> chọn disable -> OK
- 5. Chọn IP ADDRESS -> Nhập địa chỉ Ip vào (ví dụ 172. 16. 0. 25) và SUBNETMARK  $(255.255.0.0) > OK$
- 6. Chon SIP SETING -> SERVER ADDRESS & URI -> server address -> Nhâp vào địa chỉ IP của VOIP (xem phần lập trình tổng đài SL1000)
- 7. Chọn SIP SERVER PORT -> Server port -> Nhập vào số 5080
- 8. Chon SIP seting -> SIP User -> UER ID -> Nhập vào User ID và passwor đã lập trình ở command 84-22 phía dưới
- 9. Làm tương command 84-22 tự cho các máy điện thoại IP khác(nhập vào user, pass)

## *Cài đặt tại tổng đài NEC SL1000 (cần phải khởi động lại tổng đài sau khi lập trình):*

- 1. vào command 10-12-01 Nhập vào IP address card CPU: 192.168.0.10 255.255.2555.0 và IP addres của card VOIP: 172.16.0.10 255.255.0.0
- 2. Vào command 10-46-01 chọn bằng 2 : Chế độ Automatic, 10-46-06 = 5080
- 3. Vào command 84-22 nhập vào User ID và password.
- 4. Ghi cấu hình lại và thoát khỏi chương trình
- 5. Reset lại tổng đài

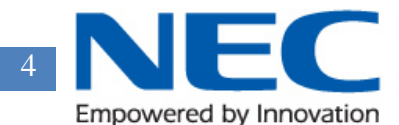

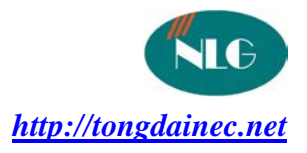

6. Hoàn tất việc cài đặt kiểu Automatic.

#### **V.** *Lập trình NEC SL1000 kiểu Manual*

Nếu dùng mode này thì các máy điện thoại khi được cắm vào sẽ hiên lên màn hình đăng nhập bằng user và pasword đã được cấp trước đó. Sau khi cài đặt cần phải reboot lại cho máy IP phone. Sau đó nó sẽ tự đăng ký với proxy server của Nec SL1000

Cài đặt tại máy IP:

- 1. Nhấn HOLD -> transfer ->  $*$  -> #
- 2. USER NAME: ADMIN
- 3. Password: 6633222
- 4. Chọn NETWORK SETING -> chọn DHCP mode -> chọn disable -> OK
- 5. Chọn IP ADDRESS -> Nhập địa chỉ Ip vào (ví dụ 172. 16. 0. 25) và SUBNETMARK  $(255.255.0.0)$  > OK
- 6. Chọn SIP SETING -> SERVER ADDRESS & URI -> server address -> Nhập vào địa chỉ IP của VOIP (xem phần lập trình tổng đài SL1000)
- 7. Chọn SIP SERVER PORT -> Server port -> Nhập vào số 5080

#### *Cài đặt tại tổng đài NEC SL1000 (cần phải khởi động lại tổng đài sau khi lập trình):*

- 1. vào command 10-12-01 Nhập vào IP address card CPU: 192.168.0.10 255.255.2555.0 và IP addres của card VOIP: 172.16.0.10 255.255.0.0
- 2. Vào command 10-46-01 chọn bằng 3 : Chế độ Manual, 10-46-06 = 5080
- 3. Save cấu hình và thoát khỏi chương trình
- 4. Khởi động lại tổng đài
- 5. Hoàn tất việc cài đặt kiểu *Manual*